### Guía Rápida Web

# **Cancelación de Gastos con Retención**

*<u>intelisis</u>* 

## **Cancelación de Gastos con Retención**

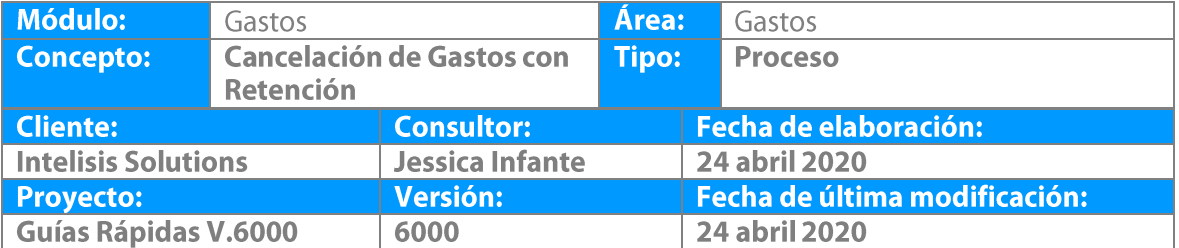

#### **Descripción del Proceso**

Este proceso sirve para cancelar los Gastos con Retención que se registraron y que por alguna razón se quieren cancelar varios días después de su emisión.

1. Ingrese a la ruta: **Intelisis → Logística→ Gastos** 

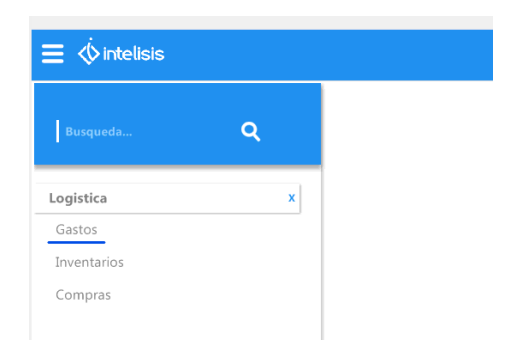

1. Se muestra Tablero de Control , se localiza el Gasto con Retención que se quiere cancelar y se selecciona Abrir

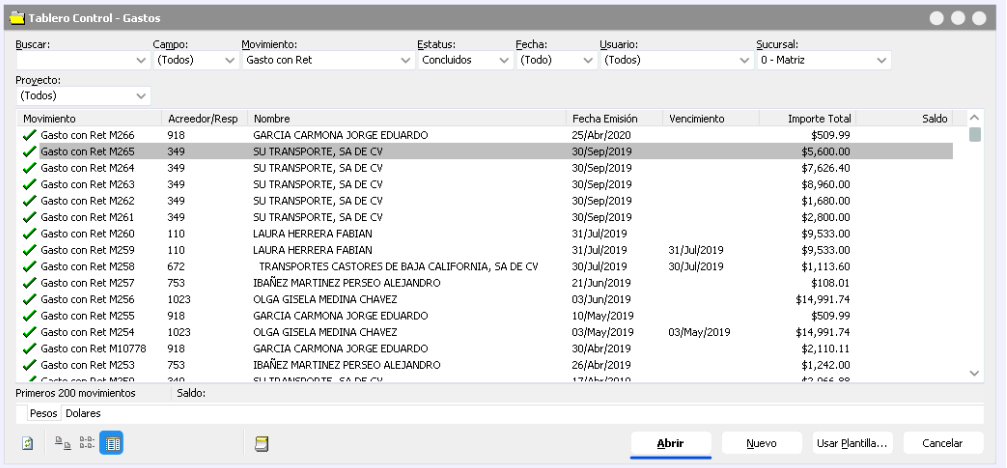

- 1. Una vez abierto el Gasto con Ret , se confirma sea el que se quiere cancelar.
- 2. Se selecciona Archivo **→** Copiar y se tendra un movimiento exactamente igual en estatus Sin Afectar

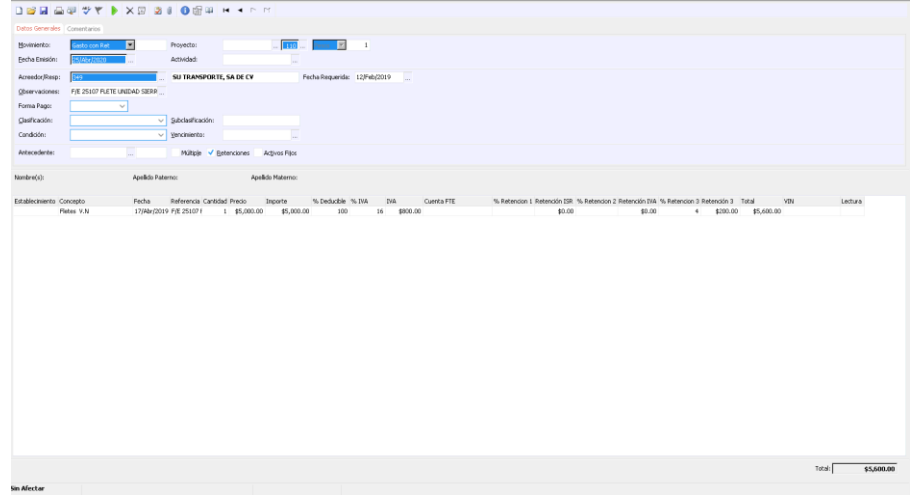

- 3. Como se puede ver en la imagen todos los campos se habilitan.
- 4. En el nuevo movimiento cambiar el movimiento por Dev Retencion y se da click en afectar.
- 5. El movimiento de Dev Retencion genera una póliza contraria al movimiento de gasto por lo que la contabilidad no se descuadrará.

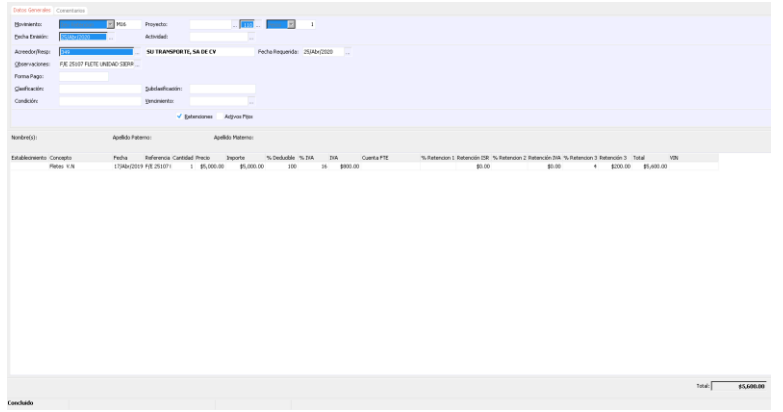

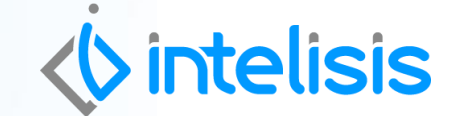

**Gracias por consultar nuestras Guías Rápidas Web**

**Cancelación de Gastos con Retención**

Į

*Es un gusto poder ayudarte.*

*Equipo de Consultoría Intelisis Solutions* [dmsautos@intelisis.com](mailto:dmsautos@intelisis.com) *Tel. (443) 333 2537*

7